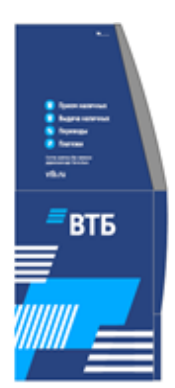

# Устройства самообслуживания

•банкоматы •терминалы

Способы оплаты •карты ВТБ • карты сторонних Банков

## **Комиссия с плательщика не взимается!**

### **Порядок оплаты через ВТБ онлайн:**

- **1.** Заходим в личный кабинет на сайте: [https://online.vtb.ru](https://online.vtb.ru/) или в мобильное приложение ВТБ-Онлайн на своем телефоне
- **2.** Вводим Логин и пароль (для зарегистрированных пользователей)
- **3.** Выбираем вкладку «Платежи»
- **4.** В строке «поиск» вводите название **получателя услуг** - **ГИАЦ**, нажимаете «Найти»
- **5.** Вводим: **«лицевой счет»; «период»** указанный в квитанции.
- **6. Сумма платежа** вводится в ручную нажимаем «Оплатить»

#### Платеж исполнен!

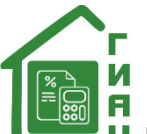

## **ПАМЯТКА по оплате услуг,**

### **выставляемых ООО «ГИАЦ» через Банк ВТБ.**

Квитанцию на оплату Вы можете оплатить через ВТБ-онлайн, а также в любом банкомате ВТБ (для держателей карт любого Банка).

### **Порядок оплаты через банкоматы ВТБ:**

- **1.** Вставьте карту
- **2.** Введите «ПИН-КОД»
- **3.** Выберите «ПЛАТЕЖИ»
- **4.** Выберите «ПОИСК УСЛУГ»
- **5.** Введите получателя услуг (ГИАЦ)- «НАЙТИ»
- **6.** Выбираем отделение ГИАЦ
- **7.** Вводим: **«лицевой счет»** нажимаете «Далее»; **«период»** нажимаете «Далее»

**8.** Сумма платежа вводится в ручную, нажимаем «Оплатить»

Платеж исполнен!

Также вы можете оплатить по **QR и штрих-коду** через ВТБ онлайн, указанному в верхнем правом углу квитанции:

- 1. Заходим в мобильное приложение ВТБ-Онлайн на своем телефоне
- 2. Выбрать пункт "Оплата по QR-коду" во вкладке «Платежи»
- 3. Поднесите штрих-код
- После вышеуказанных действий перейдет в режим считывания штрих-кода с документа. Информация с квитанции встанет автоматически,
- Проверьте информация с квитанцией, если отражена корректно нажимаем «Продолжить». Платеж исполнен!

Информация носит справочный характер и не является публичной офертой. Банк ВТБ (ПАО). Генеральная лицензия Банка России № 1000.